# Topaz Signature Pad Install

Last Modified on 03/07/2025 9:39 am CST

Agvance supports the T-LBK460-BSB-R Topaz Signature Pad. Follow the instructions below to install this signature pad.

### Setup

1. Leave signature pad unplugged while installing sigplus driver from**[https://www.sigpluspro.com/sigplus](https://www.sigpluspro.com/sigplus-bsb.html)bsb.html**.

**Download** SigPlus<sup>®</sup> BSB

2. Install the T-LBK460-BSB-R or T-LBK462-BSB-R Model and select the appropriate COM port on the right.

The port selected here must be chosen in Step 5.

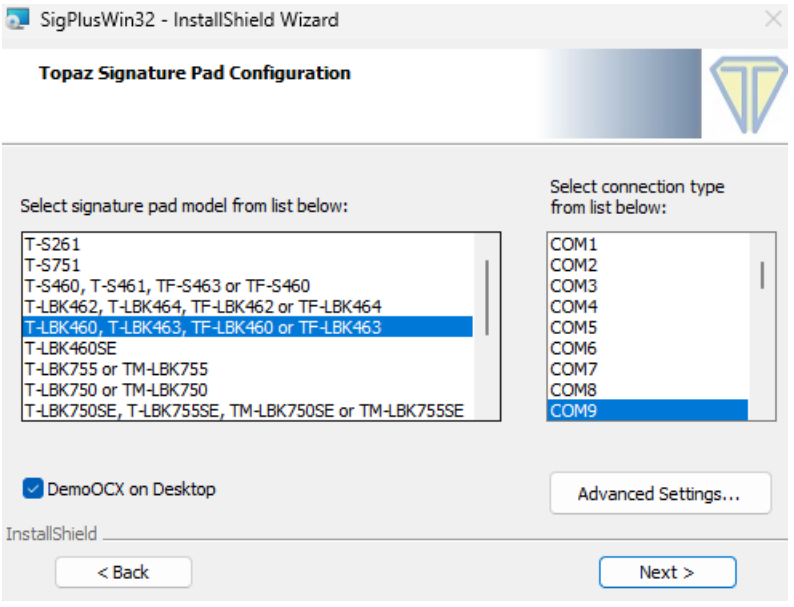

- 3. Plug in the signature pad.
- 4. In Device Manager, locate the signature pad under Ports.
- 5. Change the Static COM port to the port selected in Step 2.

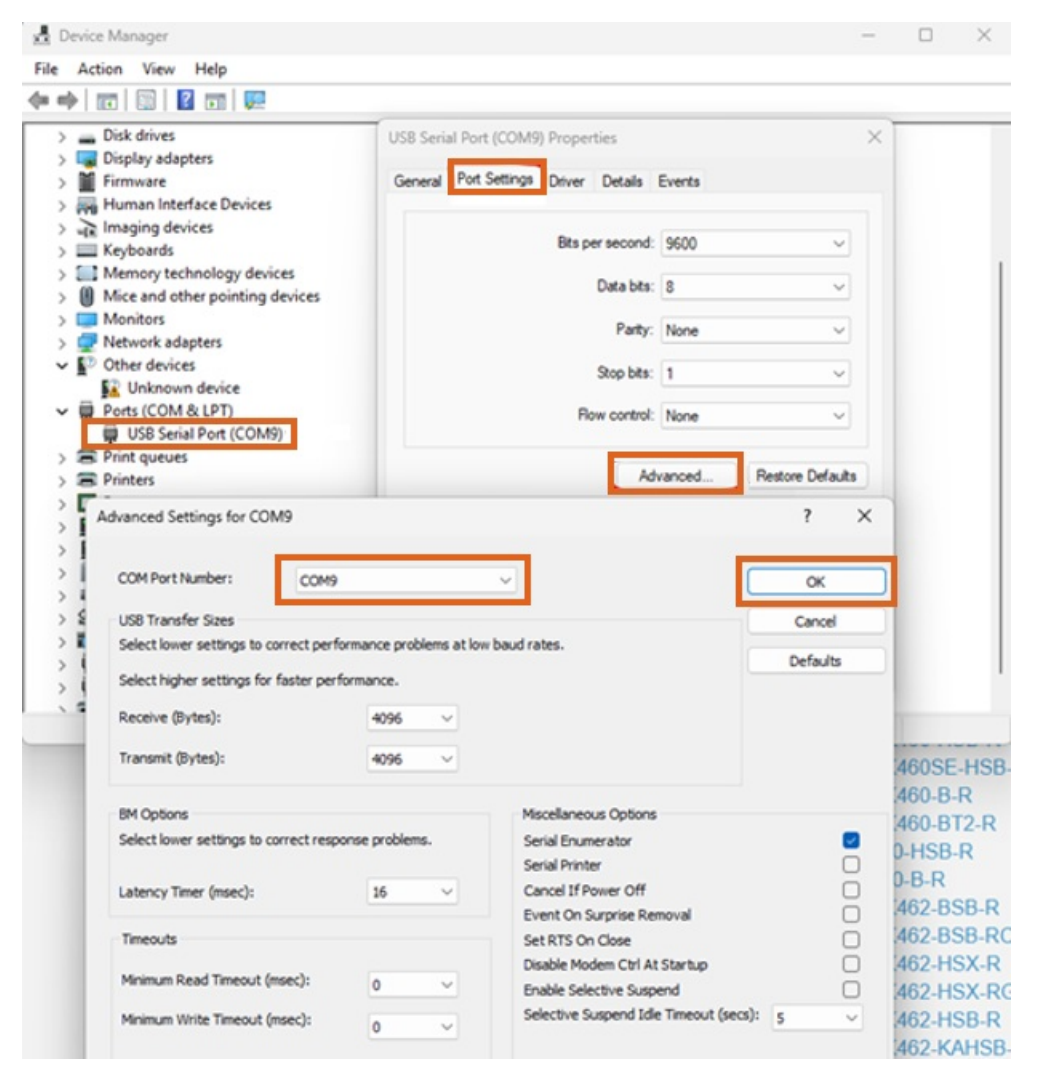

6. Confirm port redirection is turned on in the RDP icon Be sure to save the icon after enabling ports.

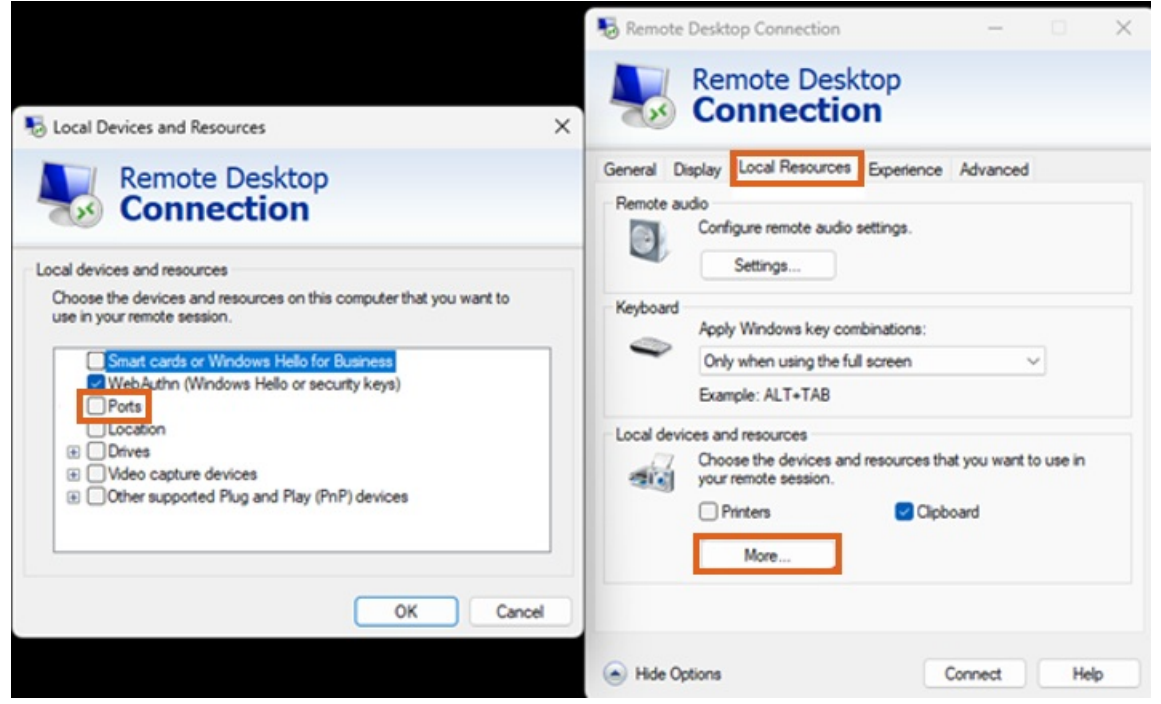

- 7. Connect to the hosted server.
- 8. Once connected, confirm the COM port is redirecting and showing as the port selected in Steps 2 and 5 with

the query *change port /query*.

**Command Prompt** 

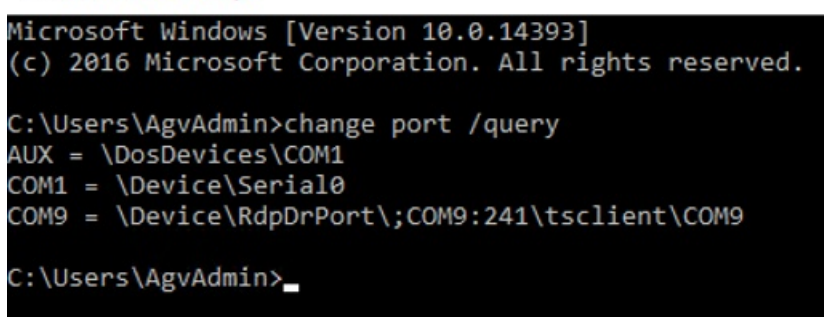

9. Navigate to *Accounting / A/R / Manage Quick Tickets / Options*, and set *Form Type* to *40 Character Plain Text*. To

require a signature for company credit, select the *Require Signature for Company Credit* option.

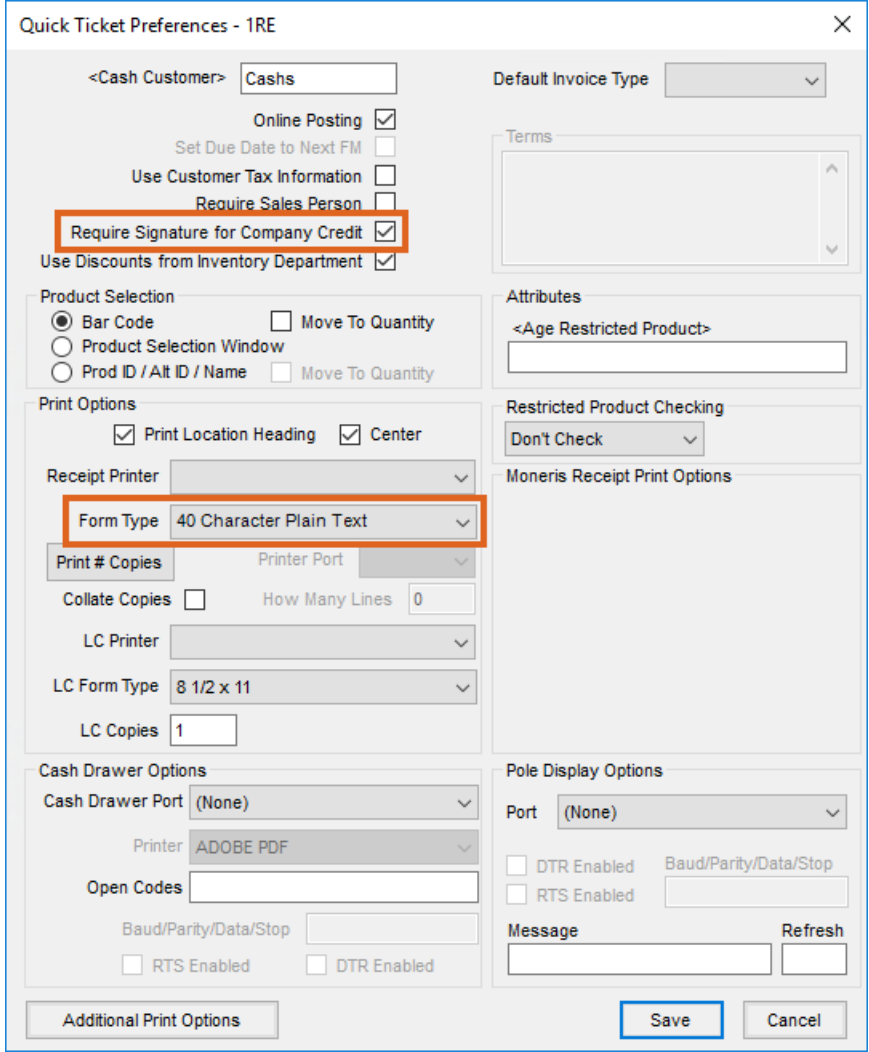

10. Test this setup by entering a Quick Ticket.

## Installing On a Terminal Server

- 1. Log into the server using an RDC as Administrator or an equivalent account. Download and save the *SigPlus.exe* file by going **[here](https://topazsystems.com/software.html)**.
- 2. From an elevated CMD line, type *change user /install* to enter *Install* mode.
- 3. Install SigPlus.exe. Choose the tablet model during install and the COM1 connection type. After installing, from CMD line, type *Change user /execute* or restart server to go back into *Execute* mode before using the application (instructions below are for the supported model).

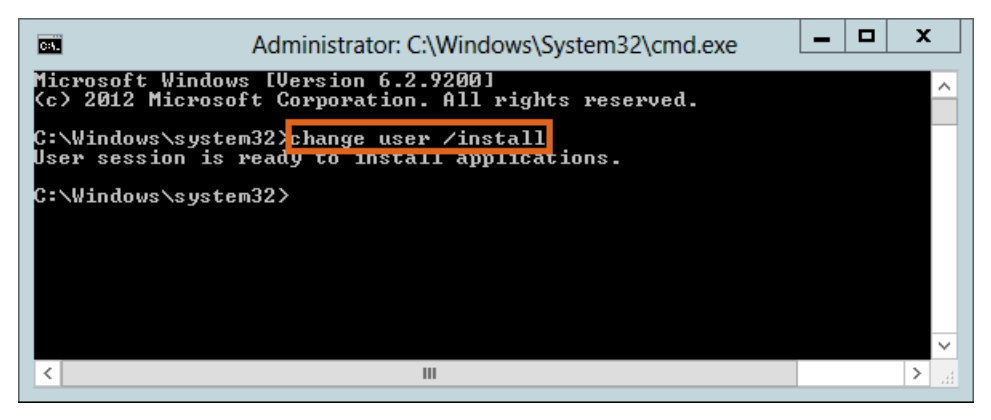

4. Choose **Next** on the installation window.

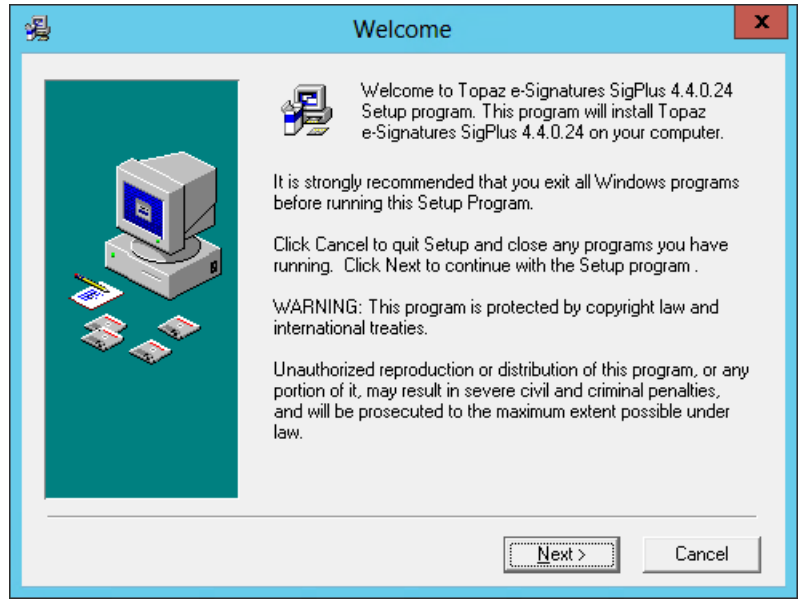

5. Choose **Next**.

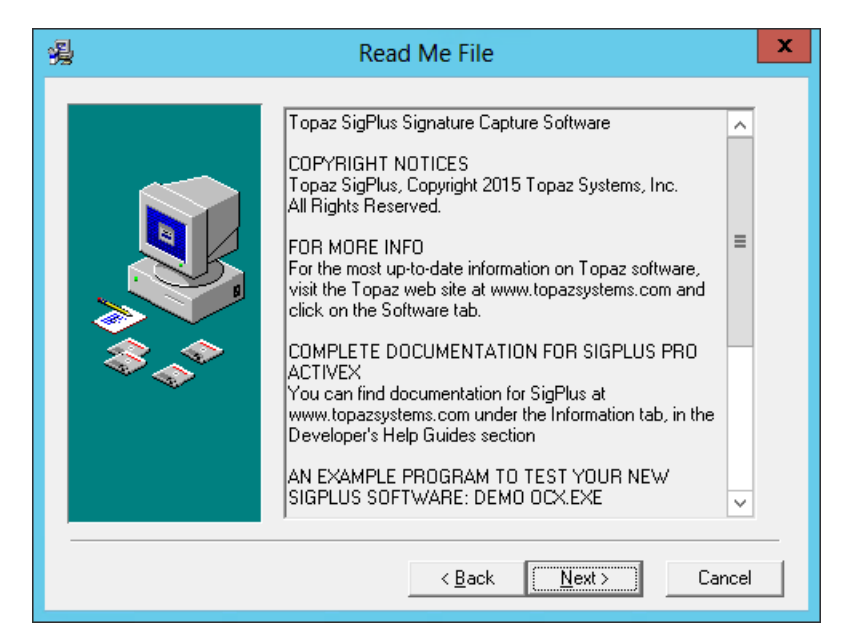

6. Verify the*Destination Folder* is *C:\Windows\SigPlus*, and then choose**Next**.

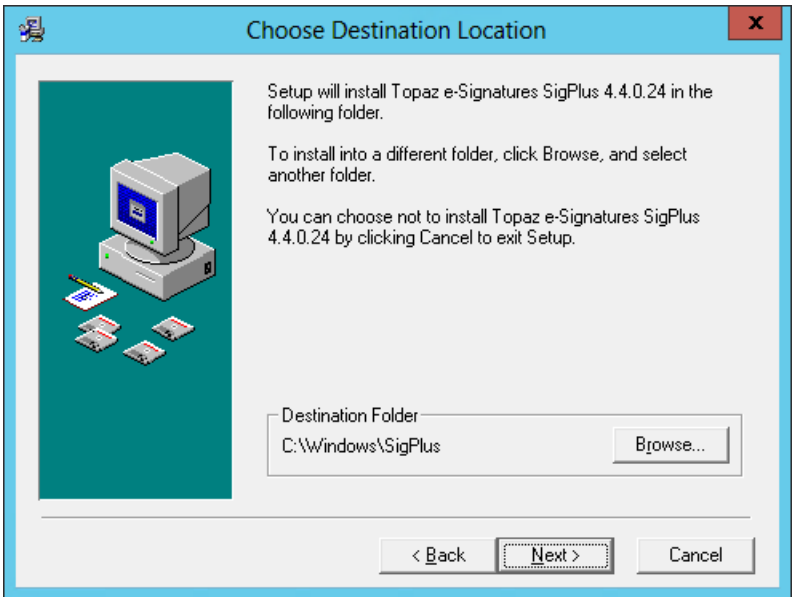

7. Select *T-L* as the Tablet Model Group, and choose**OK**.

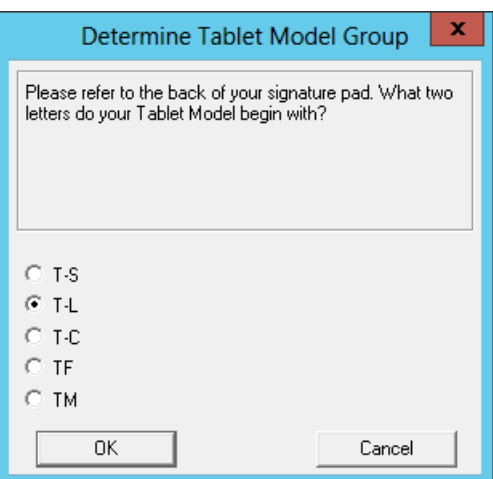

8. Choose *T-LBK460 or T-L460* as the tablet, and select**OK**.

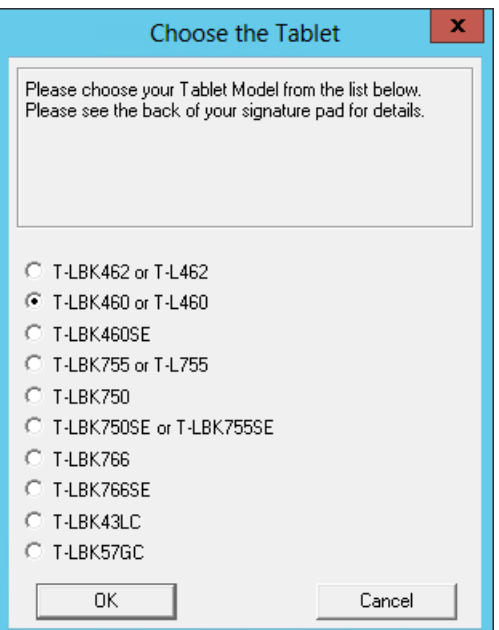

9. Choose the *Com 1*Connection Type. Select **OK**.

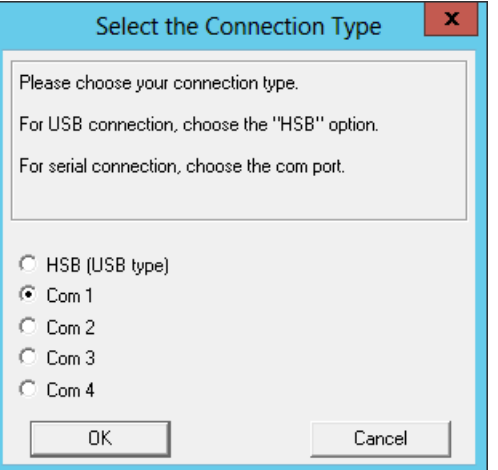

10. Read the License Agreement, and select**Agree**.

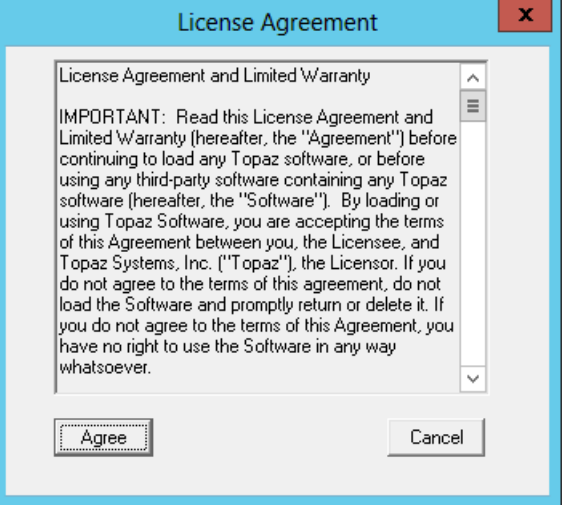

11. Choose *Yes* to add a shortcut to the desktop, and select**OK**.

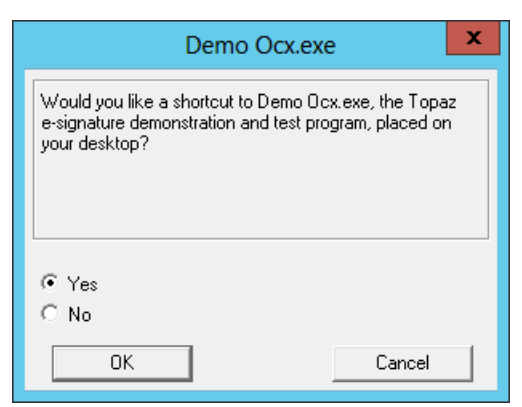

12. Select **Finish** to complete the installation.

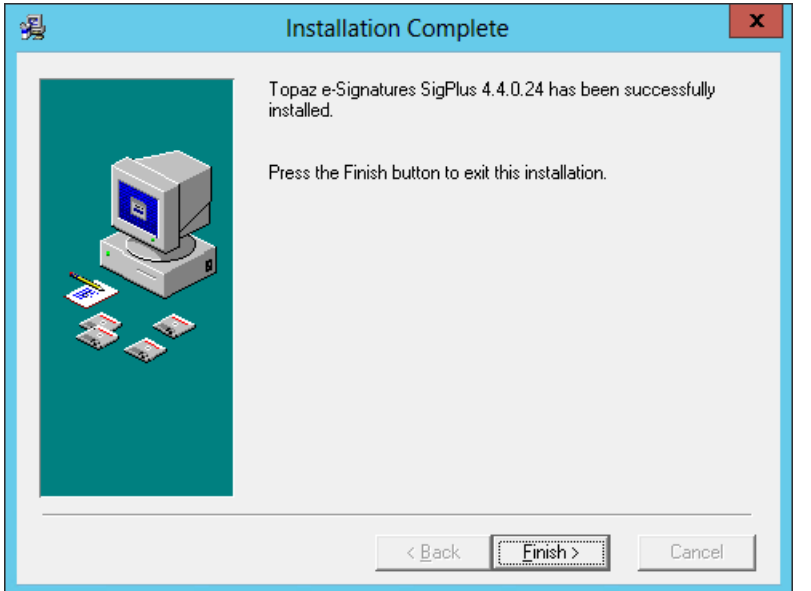

13. After the installation completes, open an elevated CMD line and type*Change user /execute*.

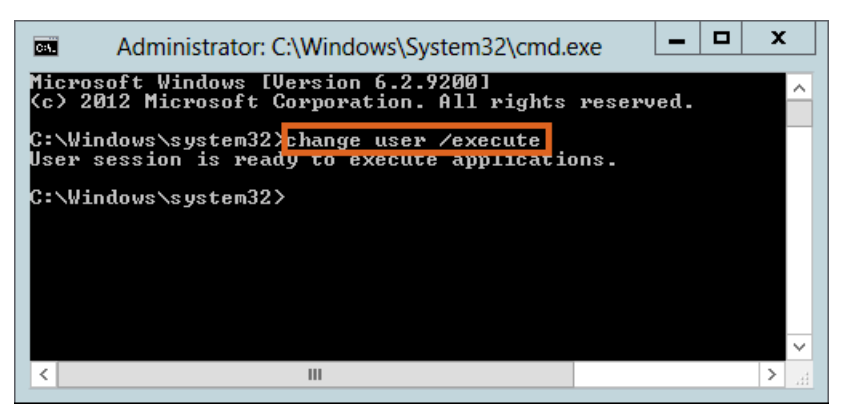

14. On the terminal server, open the *SigPlus.ini file* located at *C:\Windows\SigPlus.ini*. The *TabletComPort=* value needs to match the COM port the signature pad is using on the workstation.

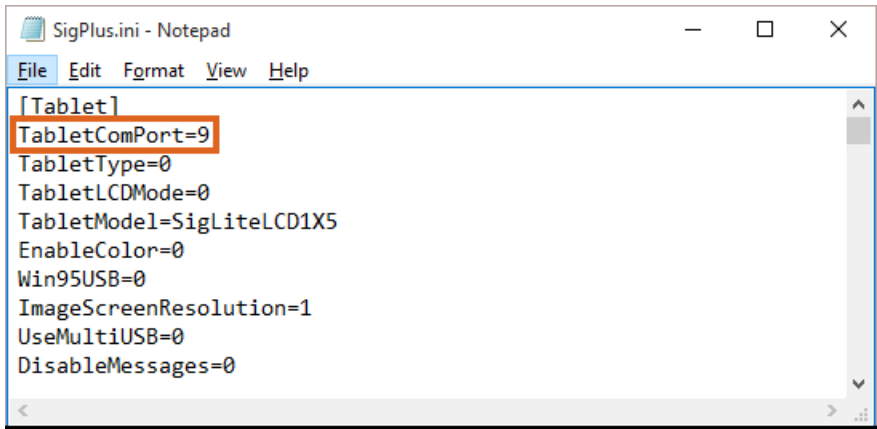

15. Verify the RDC icon on the workstation is set to forward serial port traffic by editing the icon, navigate to

Remote Desktop Connection  $\times$ Remote Desktop<br>**Connection** Local devices and resources Choose the devices and resources on this computer that you want to use in your remote session. Smart cards or Windows Hello for Business V WebAuthn (Windows Hello or security keys) Ports **ULocation**  $\boxplus$   $\Box$  Drives **El** ○ Video capture devices **E • Other supported Plug and Play (PnP) devices** OK Cancel

*Local Resources / More*, and then select the*Ports* option.

16. Test the Signature pad outside of Agvance by double-clicking the**DemoOCX** icon on the desktop of the workstation or server.

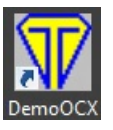

17. Select **Start** on the *Topaz SigPlus Demonstration* window, and start signing the signature pad. If it is configured correctly, the signature will display on the window. If it is not working, double check the com port and the *SigPlus.ini* files.

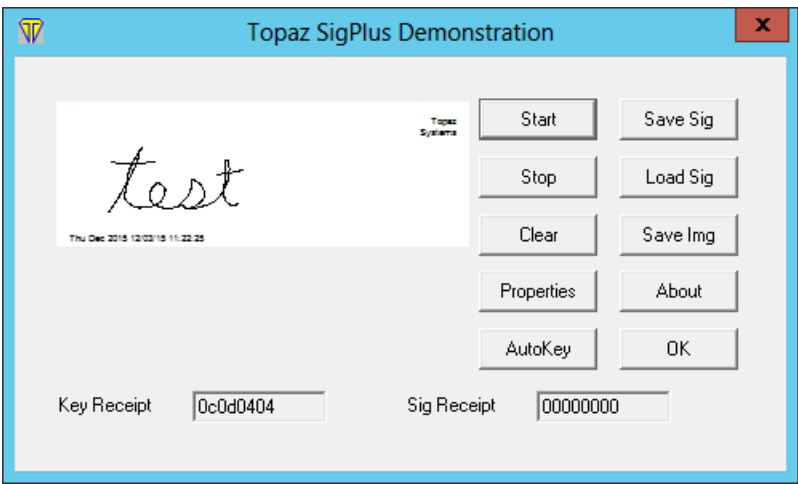

# Agvance Settings for the Signature Pad

The following settings need to be changed for the signature capture window to work in Agvance.

### Quick Tickets

Navigate to *Accounting / A/R / Manage Quick Tickets / Options*, and set *Form Type* to *40 Character Plain Text*. To require a signature for company credit, select the *Require Signature for Company Credit* option.

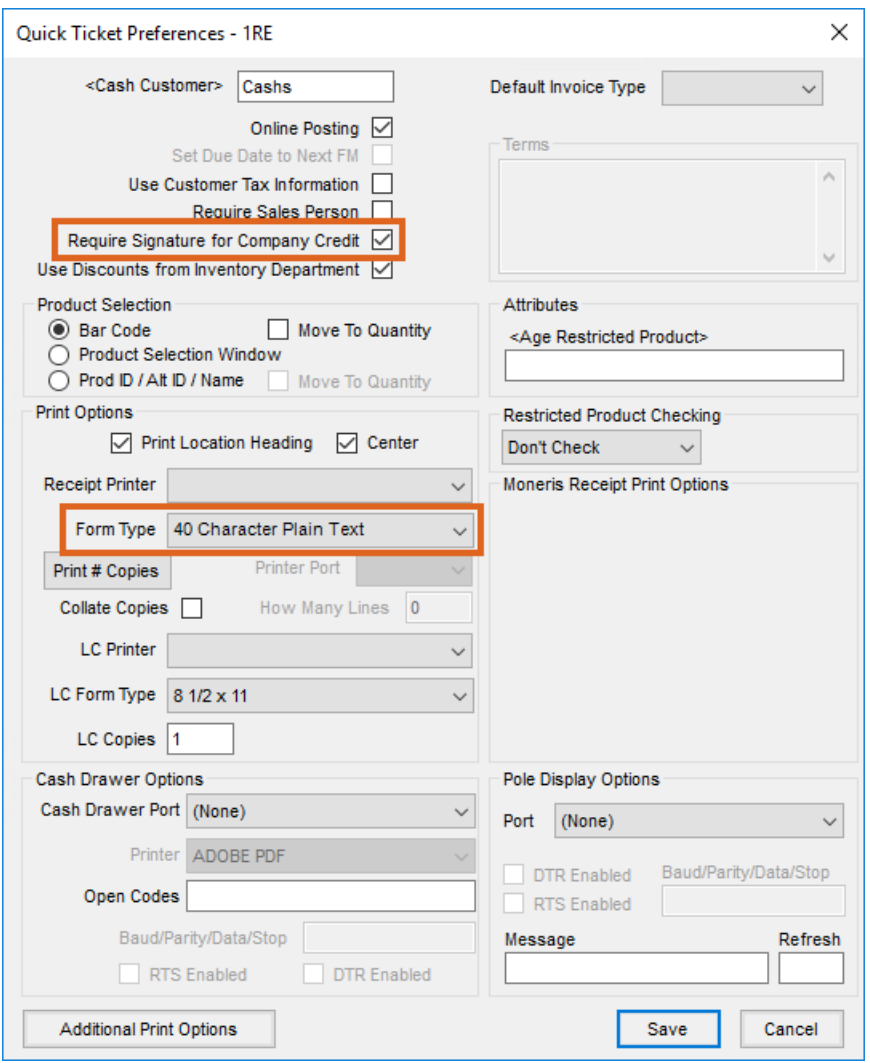

### Payments

At *Accounting / Setup / A/R / Pay Methods*, select the pay method for each location that will require a signature.

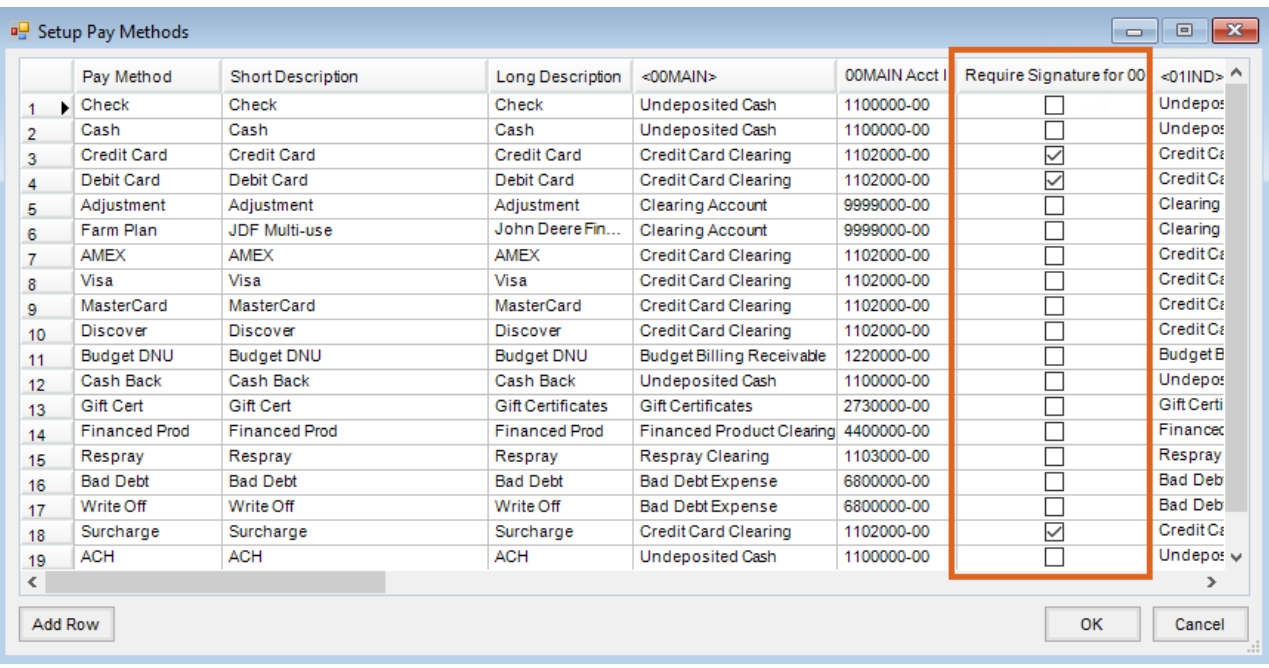

#### Bookings

Navigate to the A/R tab at *Setup / Preferences* and select the **Design Booking Contracts** to format Booking Contracts. *Data Printing Options* need both *Seller* and *Buyer Signature* options selected for the signature lines to display on the contract. See **Booking Contract [Signatures](https://helpcenter.agvance.net/home/booking-contract-signatures)**.

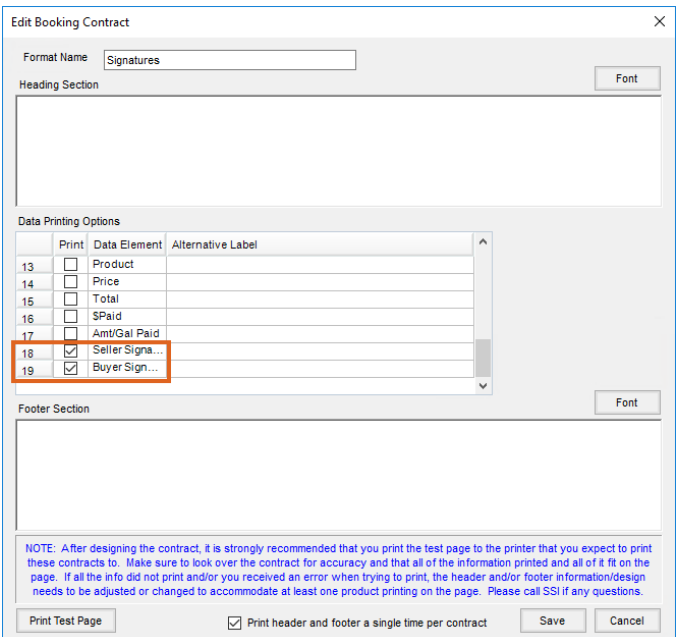

#### Invoices

To print signatures on Invoices, check the *Allow signature on save of invoice* box found on the *Invoice* tab at *Setup / Location Preferences*. The **Capture Signature** button is then available on the *Print Invoice Documents*window.

For further information, review the**Allow [Signature](https://helpcenter.agvance.net/home/allow-signature-on-save-of-invoice) on Save of Invoice** article.

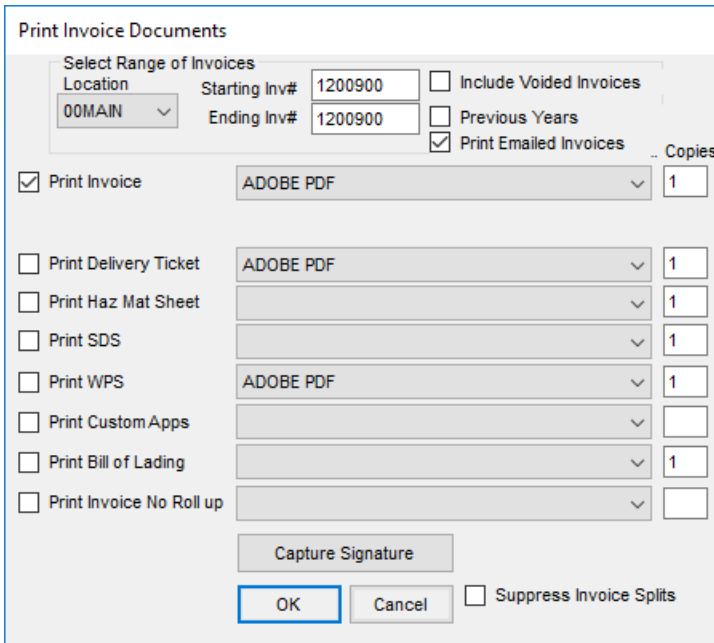